2024/05/21 18:42 1/3 Nests

# **AutoLit Home**

Any nest that you create, as well as any nest that is shared with you or your organization, will be listed on your AutoLit Home page. This should be the access point for building and editing nests in Nested Knowledge!

### **Navigate to AutoLit Home**

To navigate to AutoLit Home, go to the Nested Knowledge homepage

From there, once you have Signed In, you should see an AutoLit button in the upper right. This will be durable throughout any page in AutoLit.

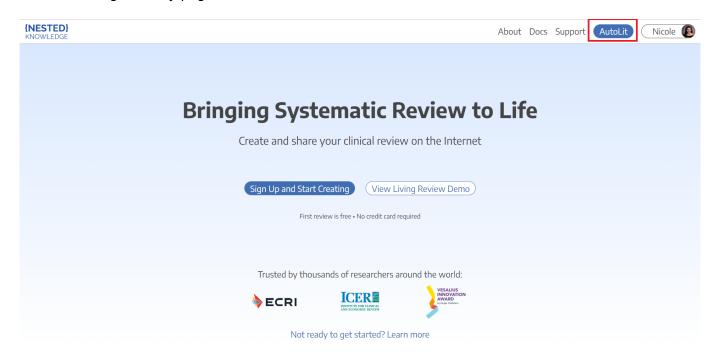

Alternatively, enter https://nested-knowledge.com/gather in your browser.

## **Manage Nests**

Once on AutoLit Home, your primary activity will be to access and organize nests.

#### **Create & Access Nests**

- To learn how to create a nest, see here.
- To learn how to **use our Demo nests** to practice, see here.
- To access an existing nest, select it from the list of nests in AutoLit Home, or use the Search bar.

Nests are ordered by most recent access and which provides nest names, owners, numbers of

#### records, and access date information:

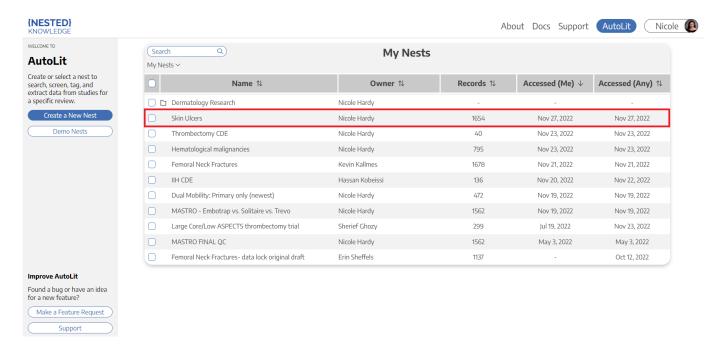

### **Organize Nests**

- To organize nests, use our AutoLit Folders feature.
- If you are an Organizational Admin or Owner, you can additionally organize nests in Org Folders.

### **Additional Pages**

From AutoLit Home, you can directly access:

- **Feature Requests:** Select the Feature Requests button in the bottom right, which will direct you to our public feature-suggestion and bug-report page.
- **Support:** Select the Support button in the bottom right, which will direct you to a page with multiple options to contact our Support Team.

2024/05/21 18:42 3/3 Nests

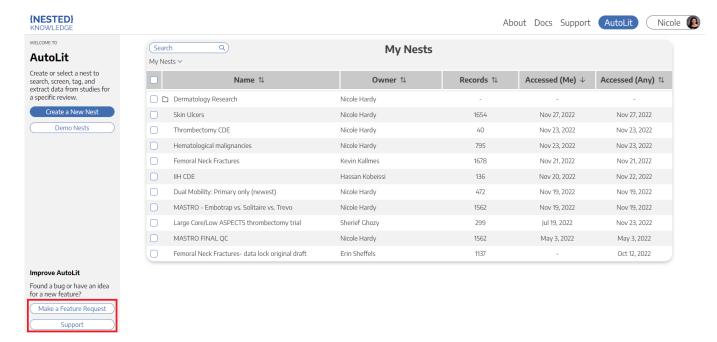

From:

https://wiki.nested-knowledge.com/ - Nested Knowledge

Permanent link:

https://wiki.nested-knowledge.com/doku.php?id=wiki:autolit:autolithome&rev=1674520620

Last update: 2023/01/24 00:37